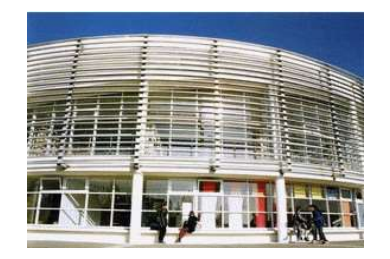

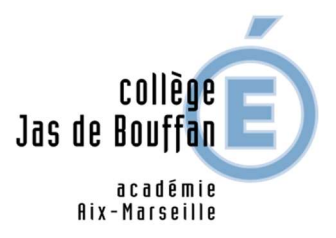

# Je veux demander une bourse pour mon enfant : AVANT LE 19 OCTOBRE 2023, je vais sur le site internet :

#### https://educonnect.education.gouv.fr

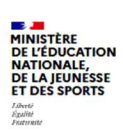

**ÉduConnect** Un compte unique pour les services numériques<br>des écoles et des établissements

Le compte ÉduConnect peut donner accès :

- · aux démarches en ligne, comme la fiche de renseignements, la demande de<br>bourse, etc ;
- à l'espace numérique de travail (ENT) ;<br>• au livret scolaire.
- 

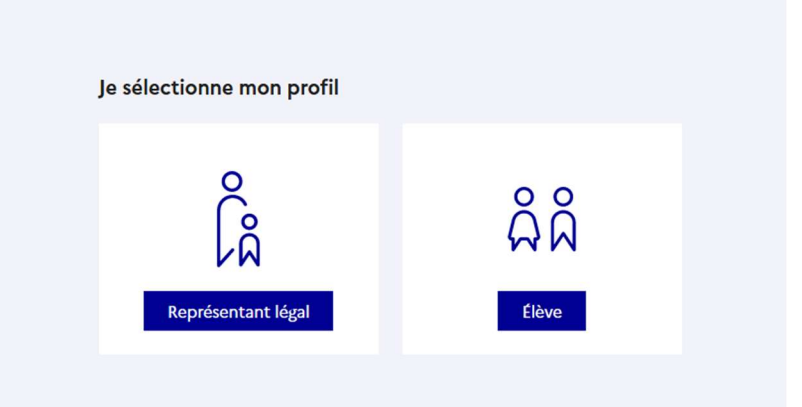

#### Je sélectionne mon profil « représentant légal » ÉduConnect

 $\leftarrow$  Changer de profil & Représentant légal Le compte ÉduConnect peut donner accès : Je me connecte avec mon compte ÉduConnect · aux démarches en ligne, comme la fiche de renseignements, la demande de bourse, etc; bourse, etc ;<br>• à l'espace numérique de travail (ENT) ;<br>• au livret scolaire. Identifiant Identifiant oublié  $2 \rightarrow$ Identifiant au format p.nomXX Mot de passe Mot de passe oublié ?  $\rightarrow$  $\odot$ Se connecter Je n'ai pas de compte →  $\overline{o}$ Je me connecte avec FranceConnect S'identifier avec Qu'est-ce que FranceConnect? [2] FranceConnect vous permet d'accéder à de nombreux services de l'État en utilisant un compte dont vous disposez déjà. Utilisez-le pour ÉduConnect !

Deux possibilités s'offrent à vous :

1– se connecter avec France Connect : en utilisant votre compte Impôts.gouv.fr (numéro identifiant sur avis d'imposition) ou votre compte de l'assurance maladie (numéro sécurité sociale)

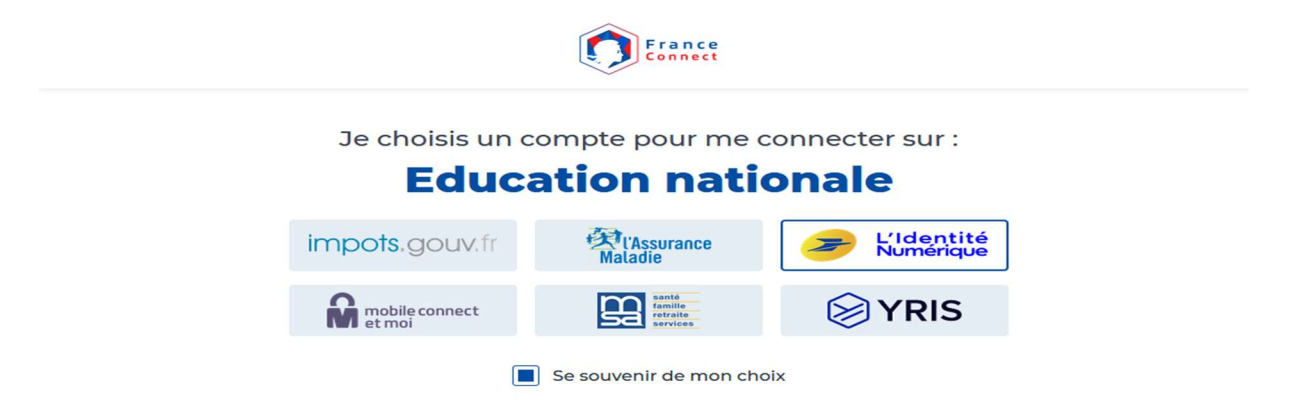

#### 2 – se connecter avec votre compte EduConnect

### Je n'ai pas de compte dans EduConnect :

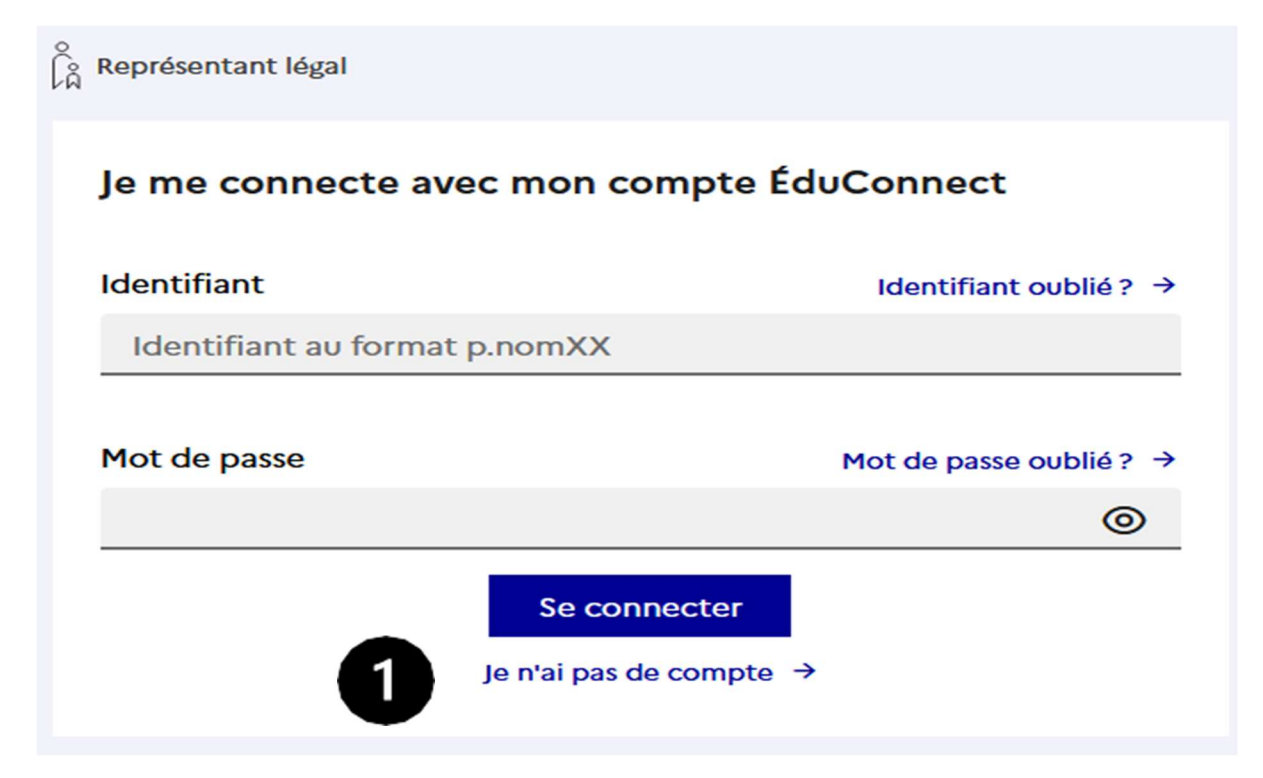

1. Je clique en bas de la page sur « je n'ai pas de compte »

- 2. Si je suis le père, la mère ou le tuteur de l'enfant. Je clique sur « activer mon compte » and all *J'active mon compte*
- 3. J'écris :
	- mon nom et mon prénom
	- mon numéro de téléphone portable : c'est le numéro de téléphone portable que j'ai donné au collège. Avec ce numéro de téléphone, EduConnect me reconnait.
- 4. Je clique sur « recevoir mon code SMS » Je reçois un code sur mon téléphone.
- 5. J'indique le code sur EduConnect. Je clique sur « Continuer ».
- 6. Je vérifie les informations qu'EduConnect affiche. Je clique sur « confirmer »

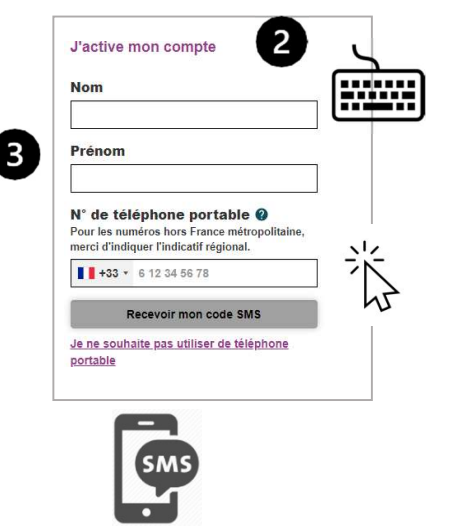

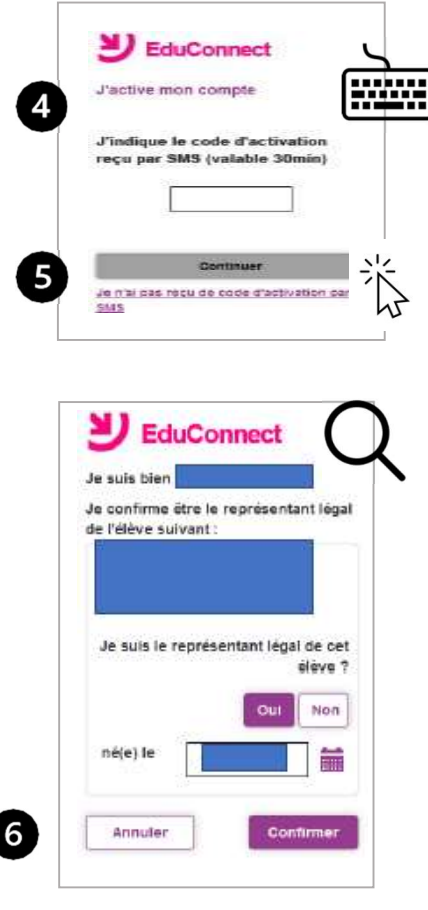

7. EduConnect me donne mon identifiant. Je note mon identifiant pour m'en souvenir la prochaine fois.

EduConnect me demande

de créer un mot de passe.

Je crée mon mot de passe.

Je note mon mot de passe  $\rightarrow$   $\sqrt{2}$ pour m'en souvenir la prochaine fois.

J'écris une 2ème fois mon mot de passe. Je clique sur « Terminer ».

Si EduConnect ne me reconnaît pas avec ce numéro de téléphone, j'appelle le secrétariat du collège.

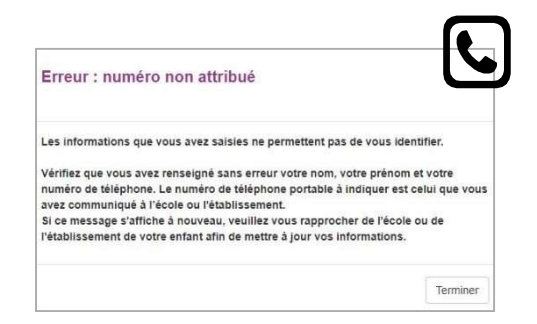

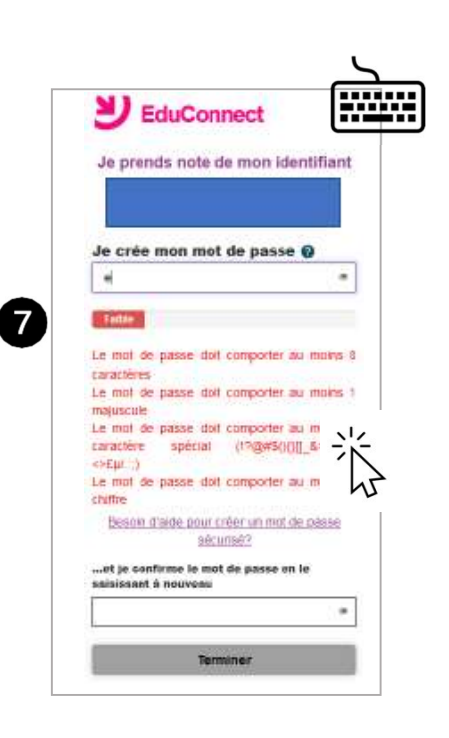

# J'ai déjà un compte dans EduConnect

#### Étape 1 : je vais sur le site EduConnect

- 1. Je vais sur le site internet : https://educonnect.education.gouv.fr
- 2. J'écris :
	- Mon identifiant
	- Mon mot de passe Quand je vais sur ce site j'utilise toujours le même identifiant et le même mot de passe
- 3. Je clique sur « Se connecter »
- 4. J'arrive sur la page d'accueil
	- Je clique sur « bourse de collège »
	- Je vérifie que les informations sont justes. Je peux modifier s'il y a des erreurs
- 5. Je clique sur « je fais ma demande en ligne »

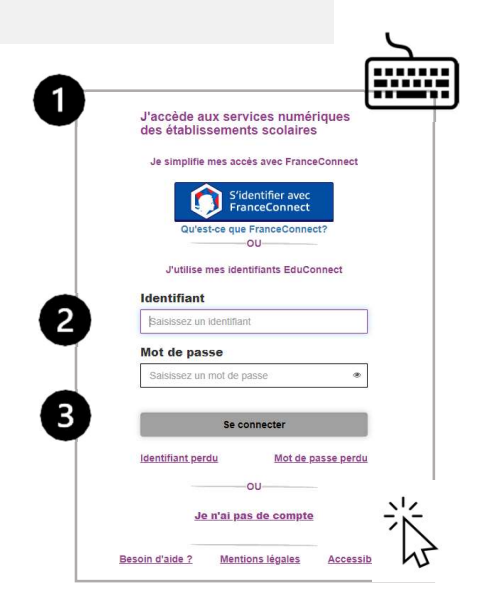

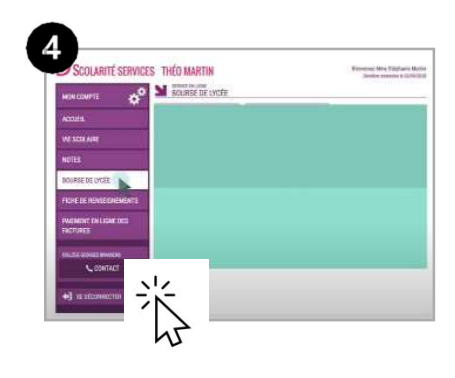

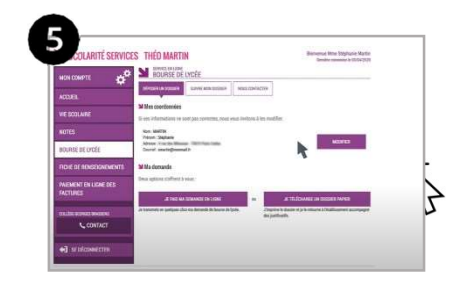

## Étape 2 : je donne les informations demandées 1

1. Je donne mon numéro fiscal.

- 2. Pour trouver mon numéro fiscal, je regarde sur ma déclaration d'impôts sur le revenu. Mon numéro fiscal a 13 chiffres.
- 3. Je clique sur « **poursuivre** »
- 4. Je relis les informations
	- Ces informations sont transmises par les impôts.
	- Ce site est sécurisé. Cela veut dire que personne d'autre que moi ne peut voir ces informations.
- 5. Si je vis en concubinage : je coche la case « oui ». Je dois donner le numéro fiscal de mon concubin.
- 6. Je clique sur « poursuivre »

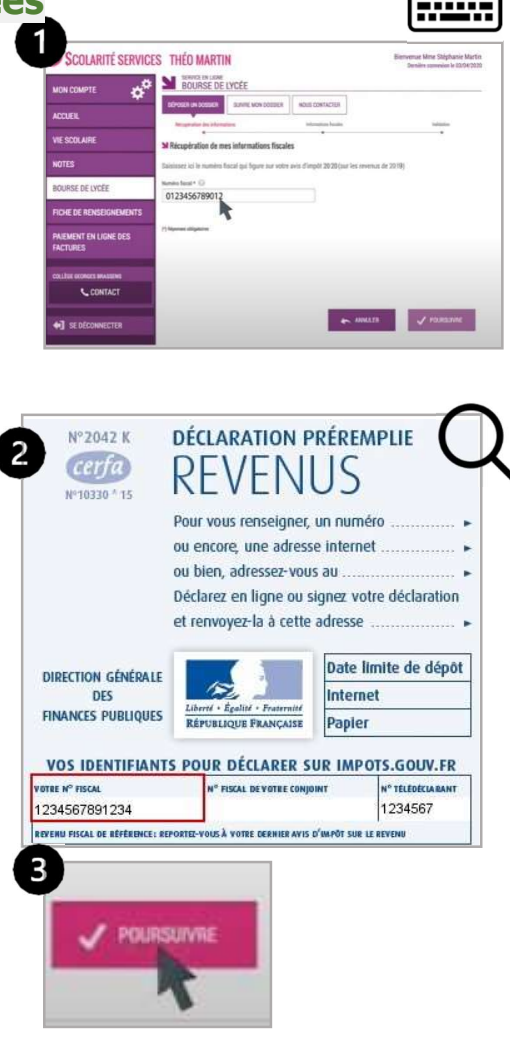

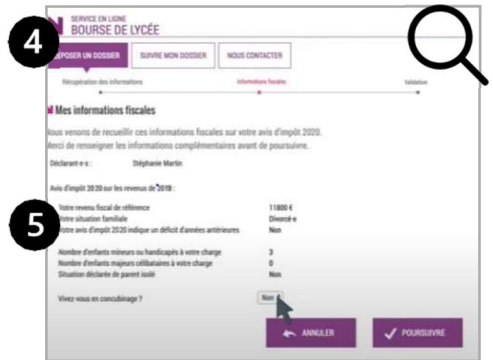

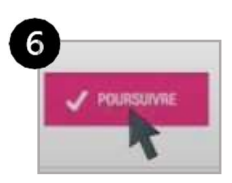

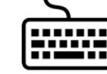

- 7. Je relis toutes les informations :
	- Je coche la case « je confirme que les informations présentées ici correspondent à la situation de mon ménage social et fiscal »
	- Je clique sur « **valider** ».
	- Si je ne suis pas d'accord, je clique sur « **annuler** »

#### Étape 3 : je vois si j'ai droit à la bourse

1. Je vois sur la page si j'ai droit à la bourse.

Le montant de la bourse est écrit.

C'est l'aide que je recevrai

à la prochaine année scolaire.

Je reçois un e-mail qui confirme la bourse

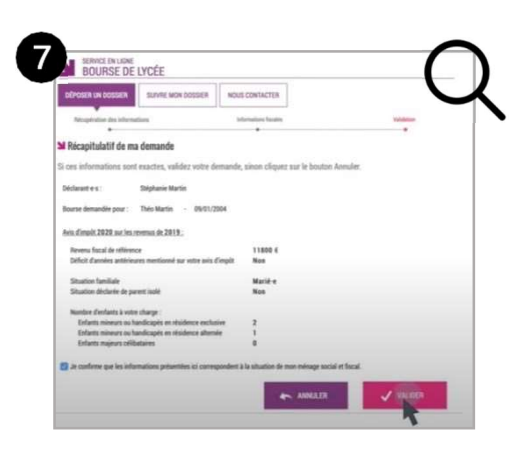

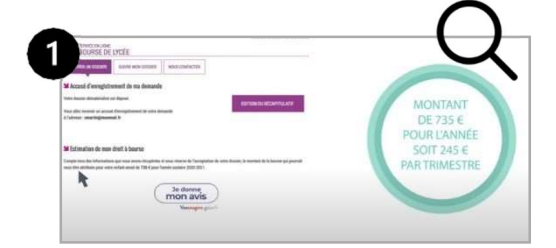